## **Instructions: Set up UNI-DUE.DE address under Outlook for Mac**

## **A) If there is already an address (no @uni-due.de address!) set up in Outlook:**

- Start Outlook for Mac
- Select the "Accounts" item in the "Tools" menu

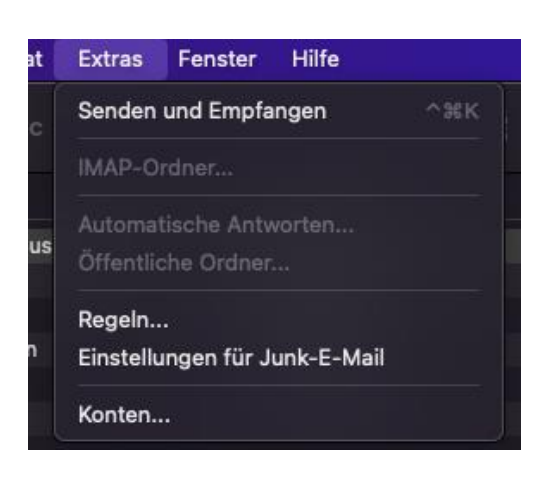

• Use the "+" symbol to create a new account or press the "Add account" button.

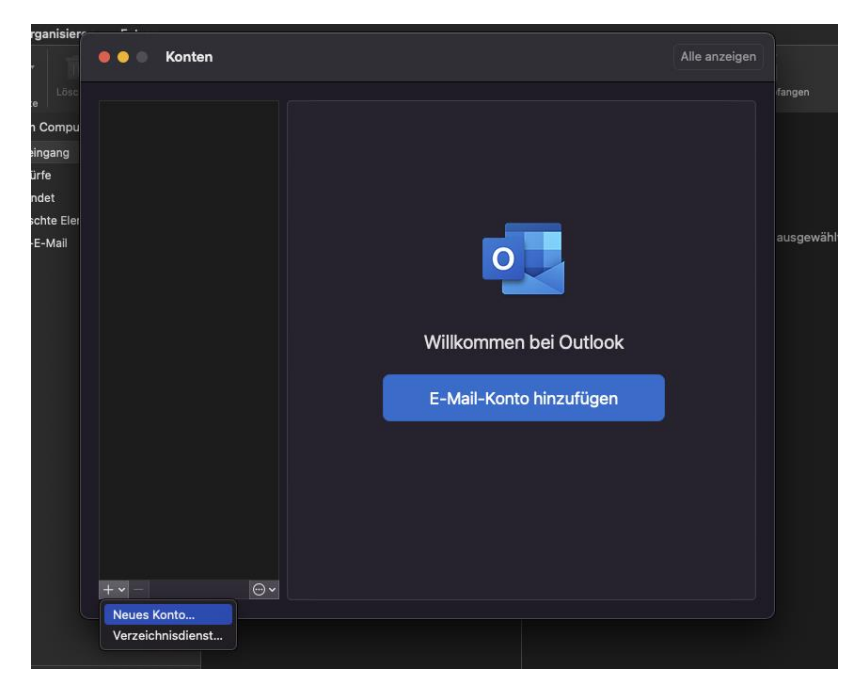

• Enter your mail address and press continue, wait briefly and then click on "Select service provider"

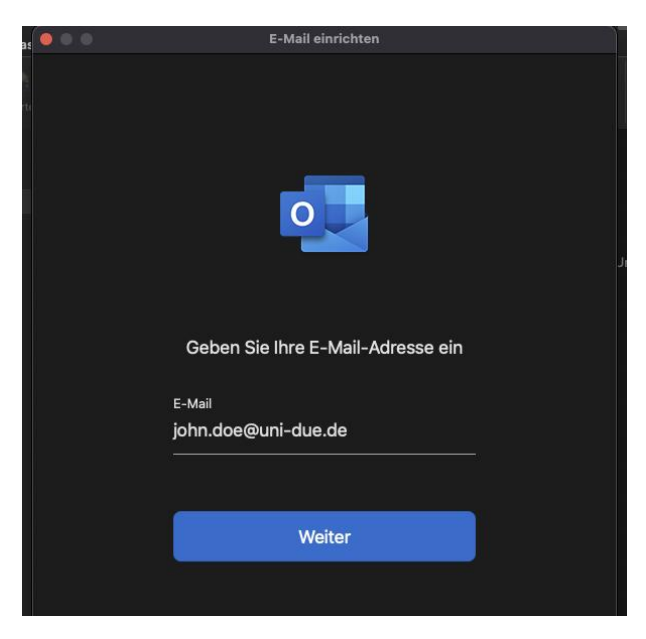

• Possibly a field "Select service provider" is already displayed, then press this, otherwise please wait

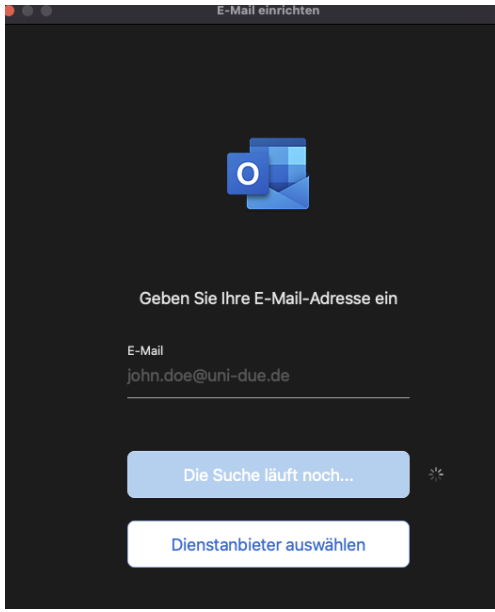

• Select IMAP / POP

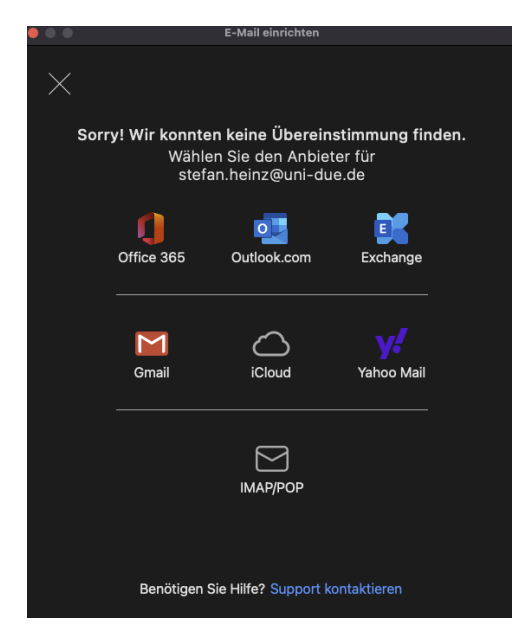

• Then fill in the new window as follows:

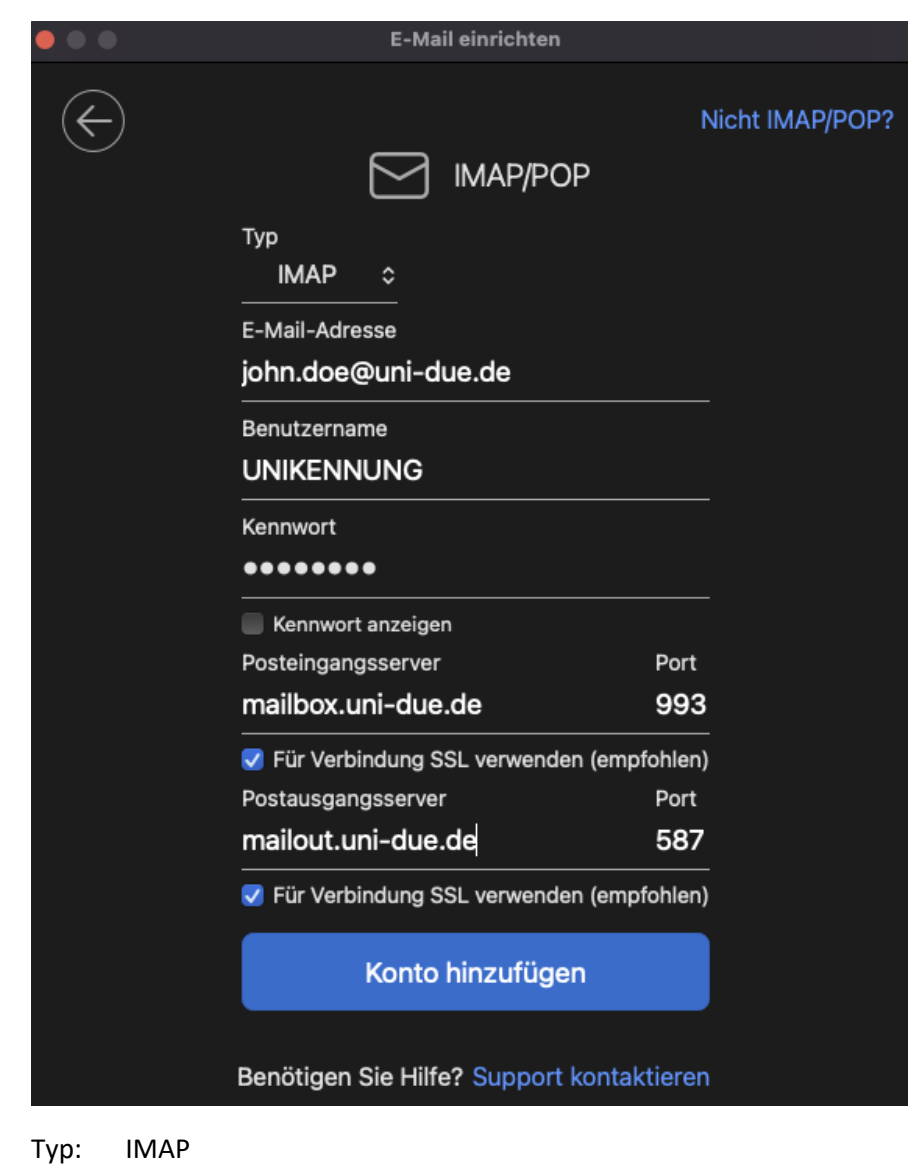

E-Mail: Your e-mail-adress

Username = UNIKENNUNG Password = your "new" password for your "Unikennung"

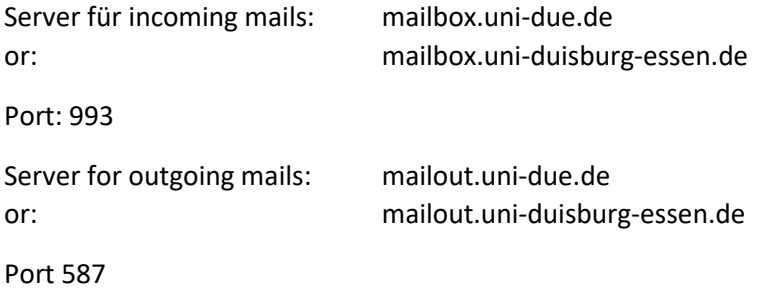

Check "Use SSL for connection (recommended)" if necessary

## **B) Wenn noch keine Adresse in Outlook eingerichtet ist:**

- Start Outlook for Mac
- Enter your mail address and press continue, wait briefly

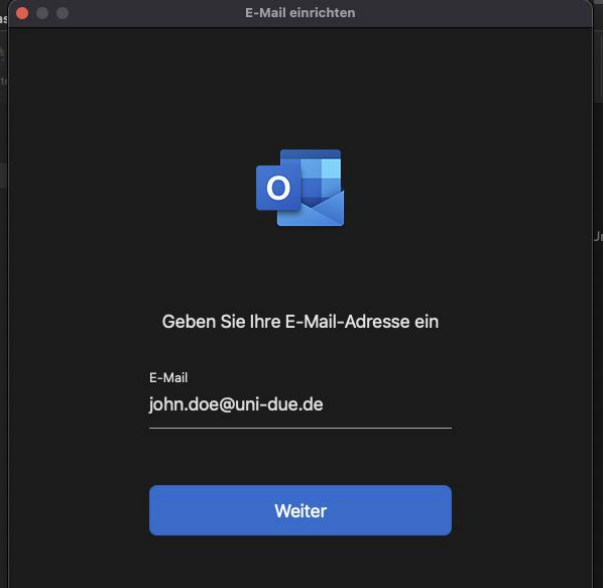

• Select IMAP / POP

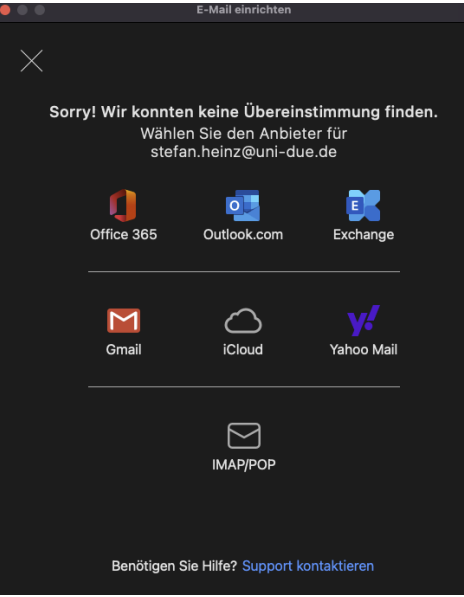

• Then fill in the new window as follows:

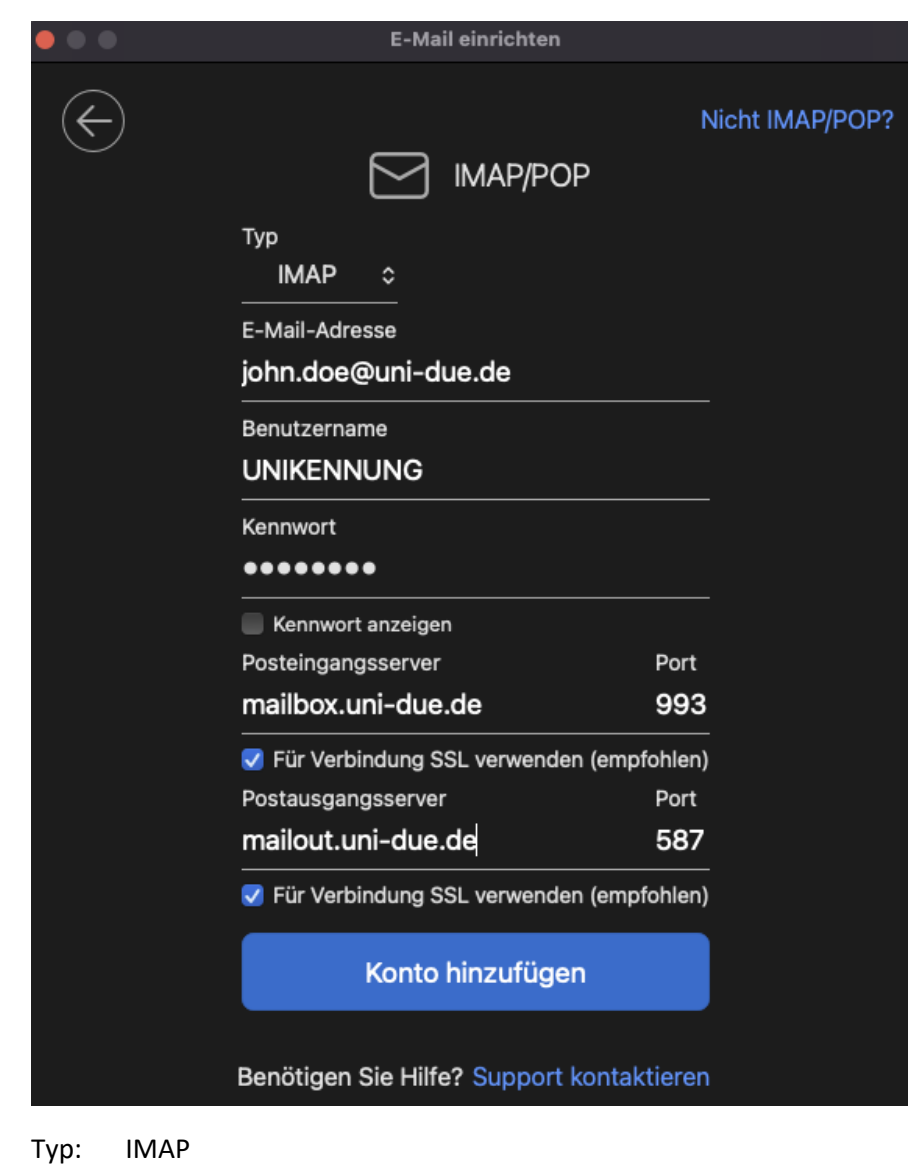

E-Mail: Your e-mail-adress

Username = UNIKENNUNG Password = your "new" password for your "Unikennung"

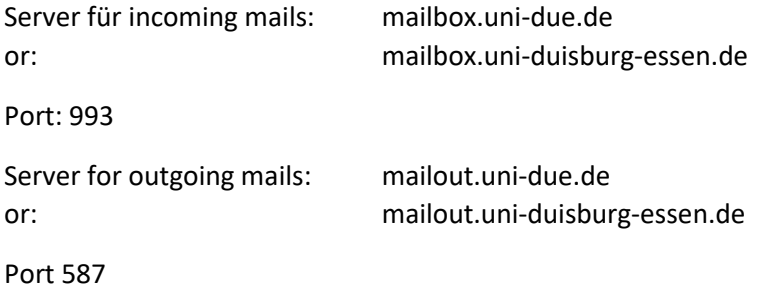

Check "Use SSL for connection (recommended)" if necessary